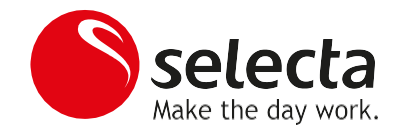

**Selecta\_Micromarket\_Setup\_Guidance\_V02.pdf**

**Version 02**

*Kirchberg, 2019/05/15*

This document describes how to setup the Selecta MicroMarket with TeleVend as well as it includes some guidance regarding release management for Kiosk SW.

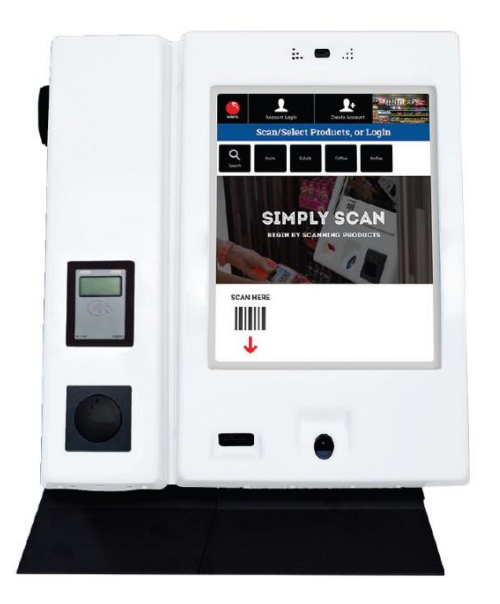

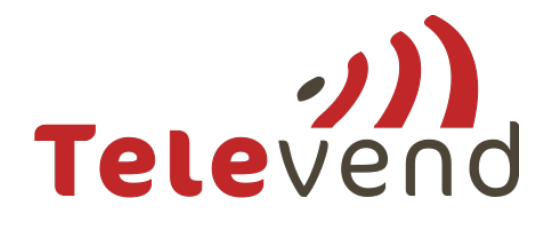

Approved by

Group Architecture & Integration Manager

Fabian Adam

 $\sqrt{100}$ 

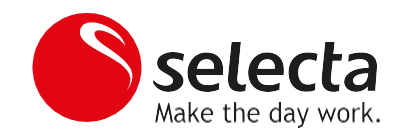

# Index

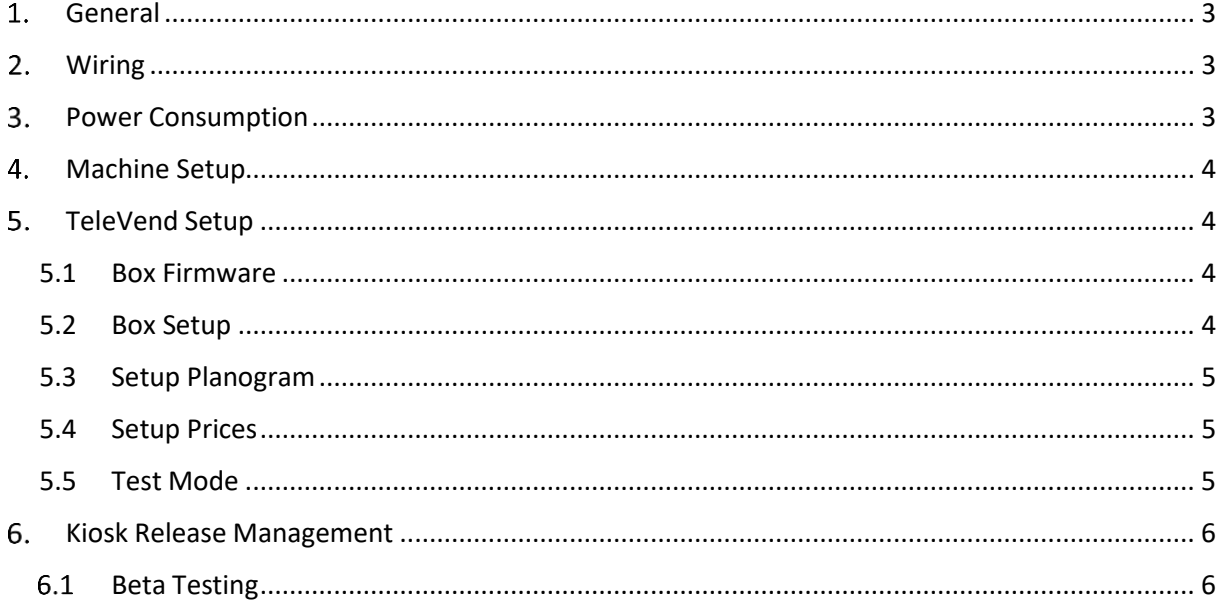

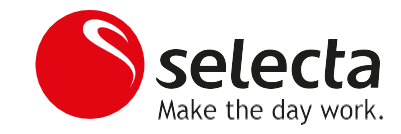

## <span id="page-2-0"></span>**General**

- Each Kiosk must be connected to a TeleVend Box (No other boxes are allowed).
- Payment devices must be connected to the TeleVend Box.
- Only Cashless Devices will be supported (MDB CL1 and MDB CL2).

# <span id="page-2-1"></span>**Wiring**

Each Kiosk comes with a CCI cable which should be used to establish the link between the Kiosk (D-Sub connector located on the left side of the Kiosk Housing) and the TeleVend Box which needs to be installed into the expansion housing.

Connect your Credit Card terminal to the internet by using your standard local setup (normally TeleVend box).

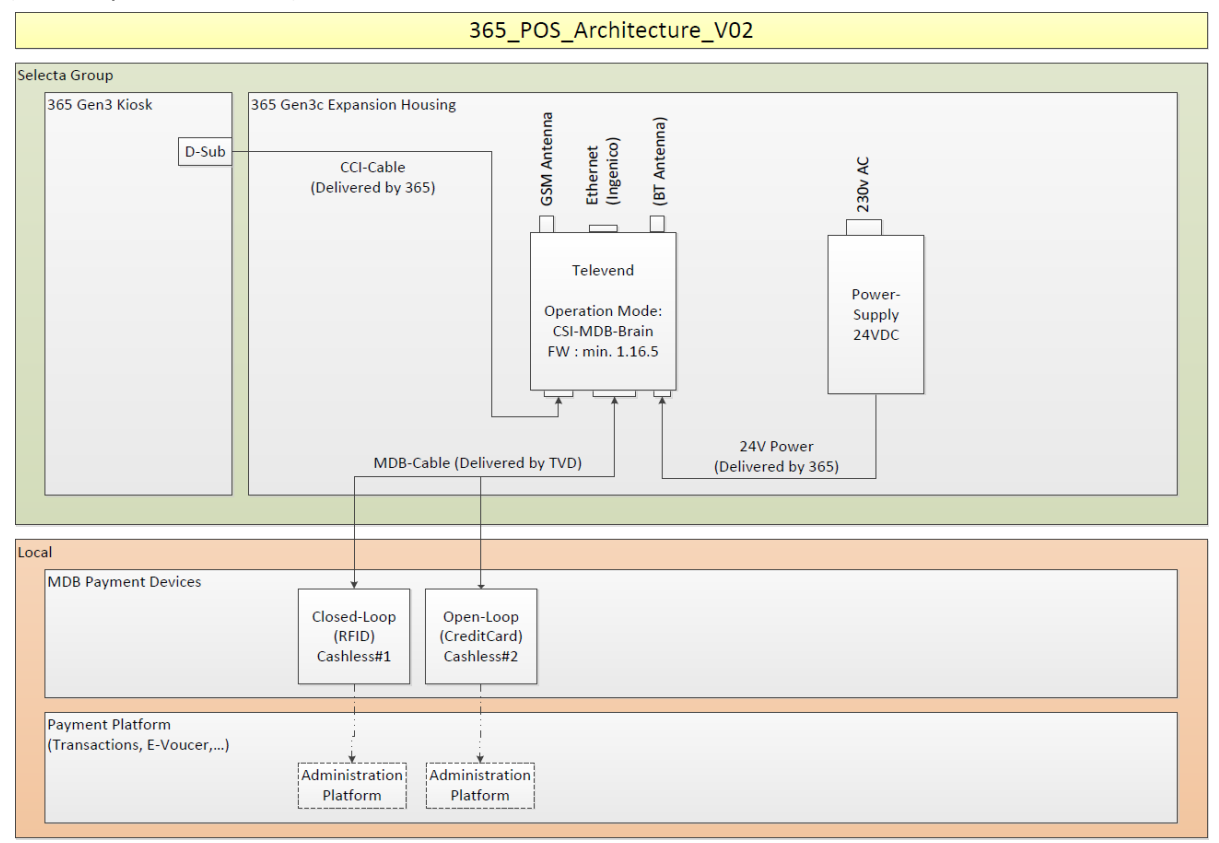

# <span id="page-2-2"></span>**Power Consumption**

The built in Power supply is strong enough to power an RfId-closed-loop reader (e.g. Legic, Mifare) and an open-Loop credit card reader (e.g. Ingenico, Nayax, CPI) and a mobile router if needed at the same time.

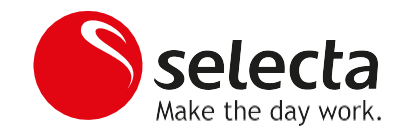

### <span id="page-3-0"></span>**Machine Setup**

Setup the machine as following 365 guidelines.

### <span id="page-3-1"></span>**TeleVend Setup**

### 5.1 Box Firmware

### **Minimal FW-Version is 1.16.5**

You can request the FW from TeleVend Support.

### <span id="page-3-2"></span>5.2 Box Setup

Select the Machine in TeleVend cloud and go to the Setup Page. Setup the TeleVend Box following your local standards (e.g., Pid, …). The following Parameters are SBX specific and need to be setup as shown on the pictures below:

 $\overline{\mathbf{v}}$ 

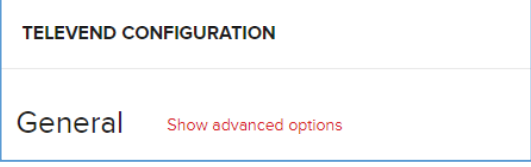

#### Operation Mode = CSI MDB Brain

**Operation Mode** 

CSI MDB Brain

#### Price Mode = Price Hold

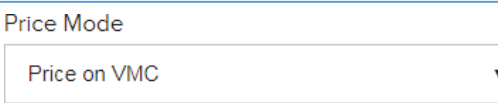

#### Vend Type = Multi Vend

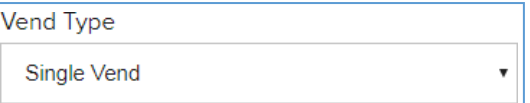

#### Preselection for cashless = Indefinite amount

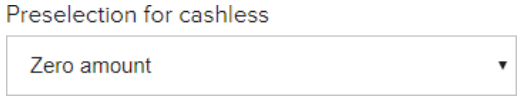

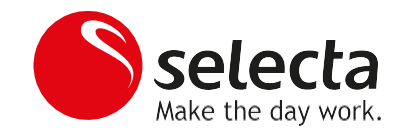

## <span id="page-4-0"></span>5.3 Setup Planogram

No planogram setup needs to be done. All sales will be reported with PLU (Column) 1, and Price based on the total amount of the basket.

### <span id="page-4-1"></span>5.4 Setup Prices

No price setup needs to be done as prices will be managed through ADM (365 Management Portal)

### <span id="page-4-2"></span>5.5 Test Mode

### **Purpose:**

The test mode can be used by merchandisers and technicians to test the connectivity between Kiosk and TeleVend Box. Therefore, it can help to sort out if a payment problem is related to TVD to Kiosk communication or to a specific payment device connected through (MDB).

### **Enter Test-Vend mode**

Press and hold "Tool-Symbol" for at least 3 seconds until the Amber LED below the "Machine refill" button starts blinking.

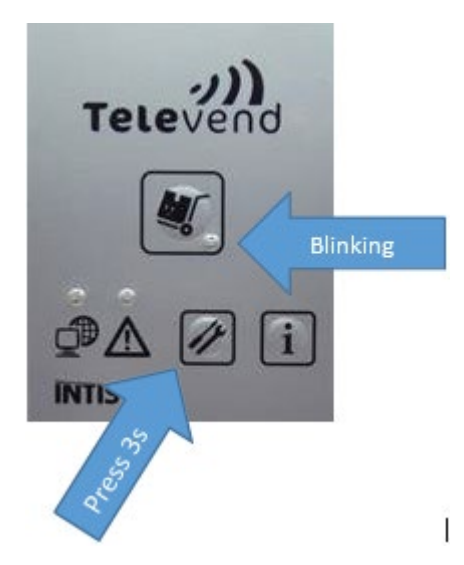

#### **Exit Test-Vend mode**

Press and hold "Tool-Symbol" again for at least 3 seconds to cancel the Service-Mode and TeleVend goes back into normal operation mode.

As a safety feature, TeleVend will automatically cancel the service mode after a couple of minutes, so you may need to activate it again.

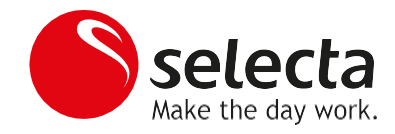

## <span id="page-5-0"></span>**Kiosk Release Management**

There is a continuous process to improve the Kiosk Software. Based on an Agile SW-Development process, normally each month a new release will be deployed by 365

### <span id="page-5-1"></span>6.1 Beta Testing

Each region can become part of the Beta testing group, which will consist of a Beta-Kiosk and a Beta-Tester. These groups will need to be defined. The groups will receive the new SW about one to two weeks before the full roll-out. This will assure that the new release still fulfills the local requirements.

I strongly recommend joining the beta group and therefore assure the highest possible continuity as it offers the following opportunities:

- **1.** Detect and fix minor issues before the software will be deployed to all your kiosks.
- **2.** Block roll-out of a new software in case you detect any majorissues.